# ISO 檔燒錄方法和解壓縮使用簡介

### 國立台灣師範大學資訊中心

2011/10/19 2011/10/19

#### 目錄

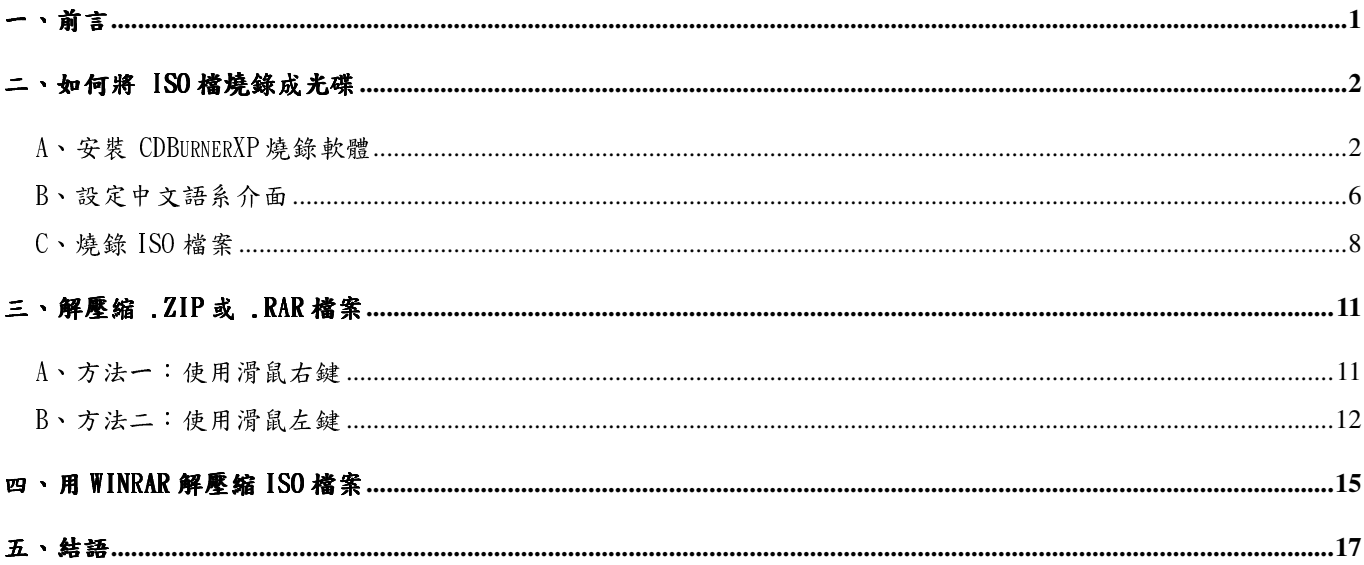

一、前言

當你從校園軟體下載專區下載了 ISO 或是壓縮檔(rar 或 zip 檔),該如何去使用它呢?如果你 下載的是 Windows XP、Windows7 或是副檔名為 .iso 的檔案時,那你需要將 ISO 檔燒錄成光碟才 可以使用。

如果下載的軟體是壓縮檔時,你需要 WinRAR 或其他「解壓縮程式」,將壓縮檔案解壓縮出來, 然後執行安裝檔,就像是安裝一般軟體的步驟即可安裝。

## 二、如何將 ISO 檔燒錄成光碟

當你下載 ISO 檔案後,你需要有三項軟硬體,才可以進行燒錄:

- 燒錄機 (確定你的光機有讀/寫功能, 面板有 RW 圖示, 如下圖)
- 空白光碟片(CD-R 或 DVD,容量不同)
- 燒錄軟體

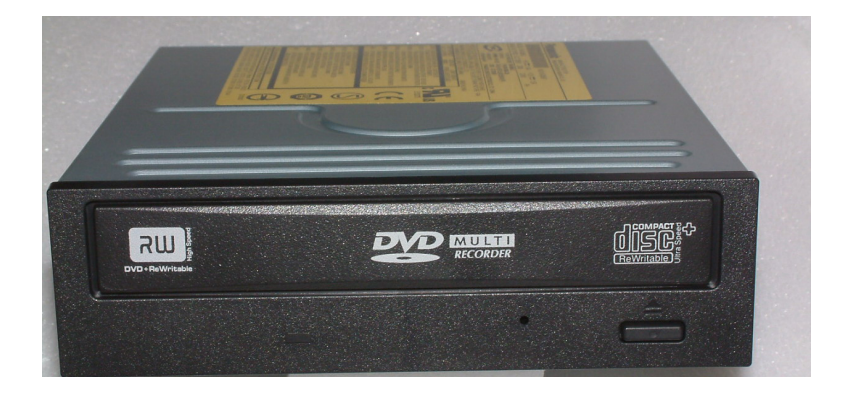

為推廣自由軟體,燒錄軟體部份,本手冊以 Freeware CDBurnerXP 為範例。. 如果你是 Windows Vista 或是 Windows7 的用戶,請下載 3.5 以上的版本。使用本軟體需要安裝,NET Framework,詳 細說明請閱 http://cdburnerxp.se/help/Appendices/install-without-dotnet 網頁。

#### A、安裝 CDBurnerXP 燒錄軟體

- 1. 首先你要取得燒錄軟體,CDBurnerXP 首頁是 http://cdburnerxp.se/ 。
- 2. 到 http://cdburnerxp.se/en/download 下載 CDBurnerXP,下載之後我們會得到 cdbxp\_setup\_4.3.8.2631.exe 的檔案。後面的數字是軟體的版本,版本數字會隨著軟體更新而 有不同。

3. 下載完成之後請用滑鼠左鍵快按兩下,如果他有問是否要執行,請選取 [執行]。

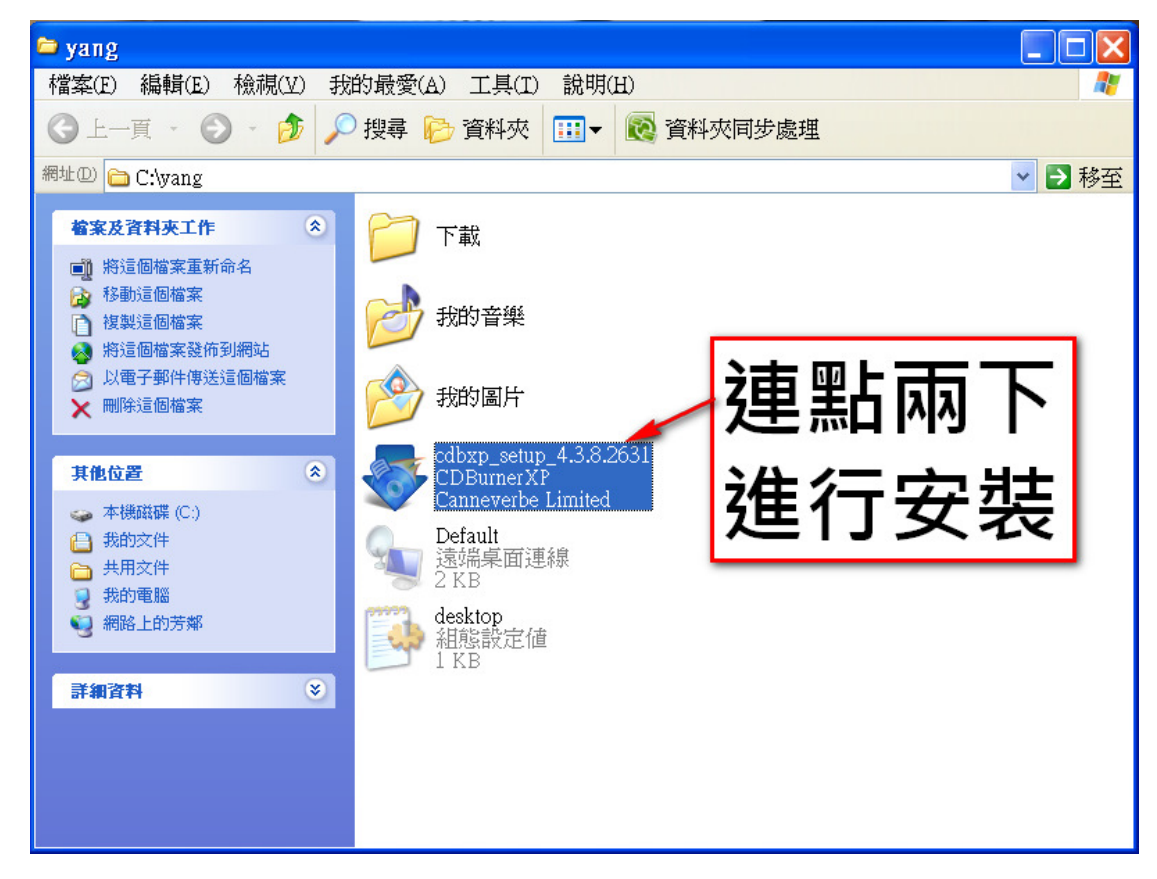

4. 請按 [下一步] 開始安裝

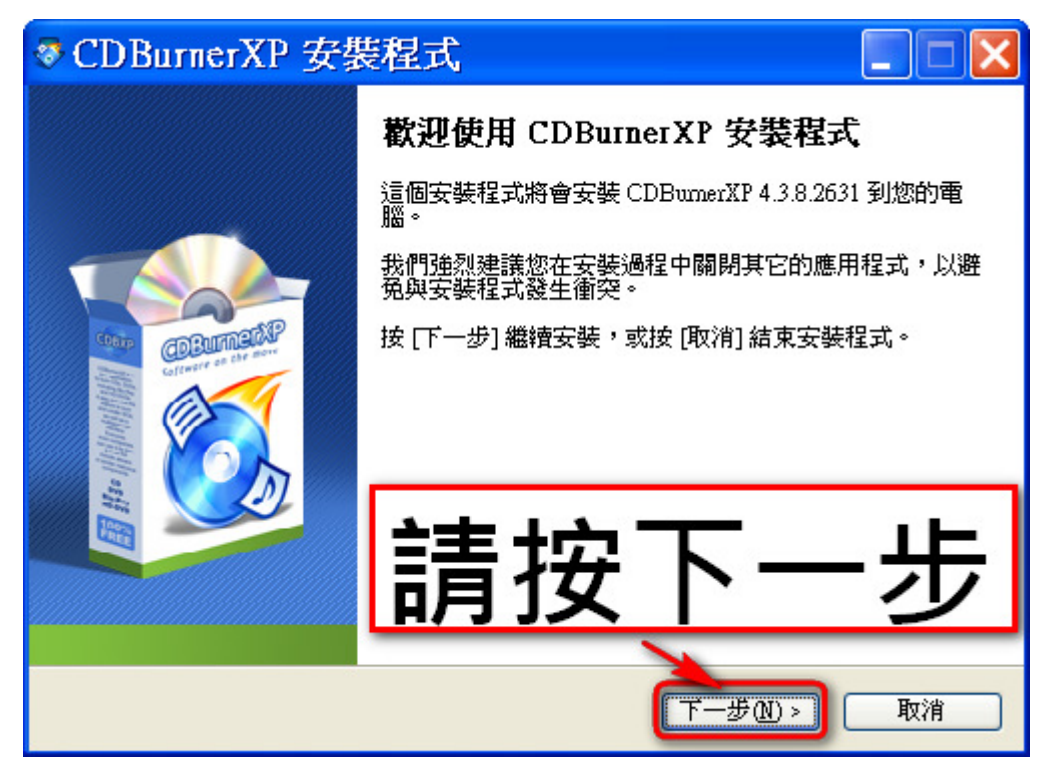

5. 請選取 [同意],再按 [下一步]。

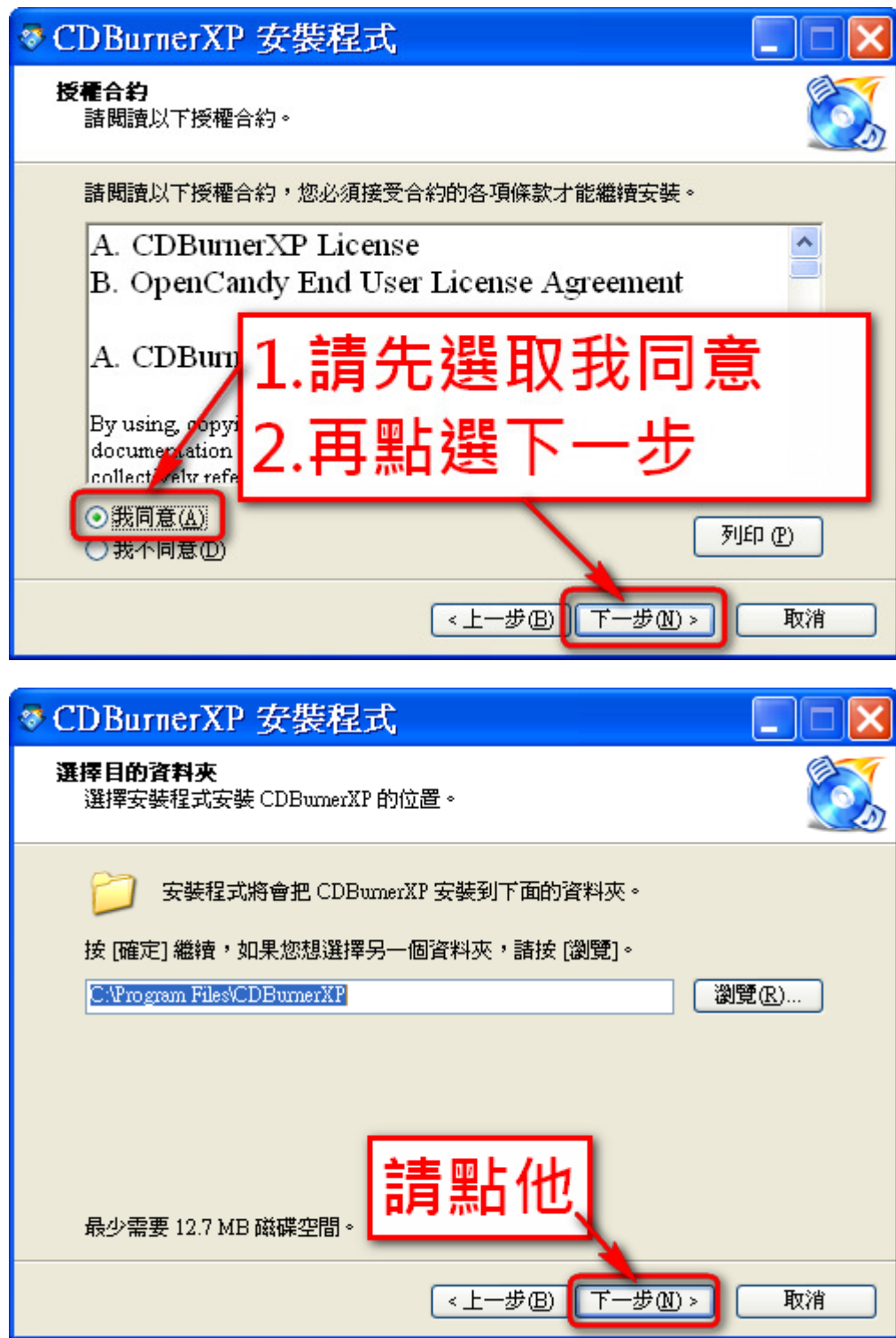

6. 請點選 [下一步]

7. 將語言取消勾選,然後拉到最下面,勾選 [Traditional Chinese],然後選 [下一步]

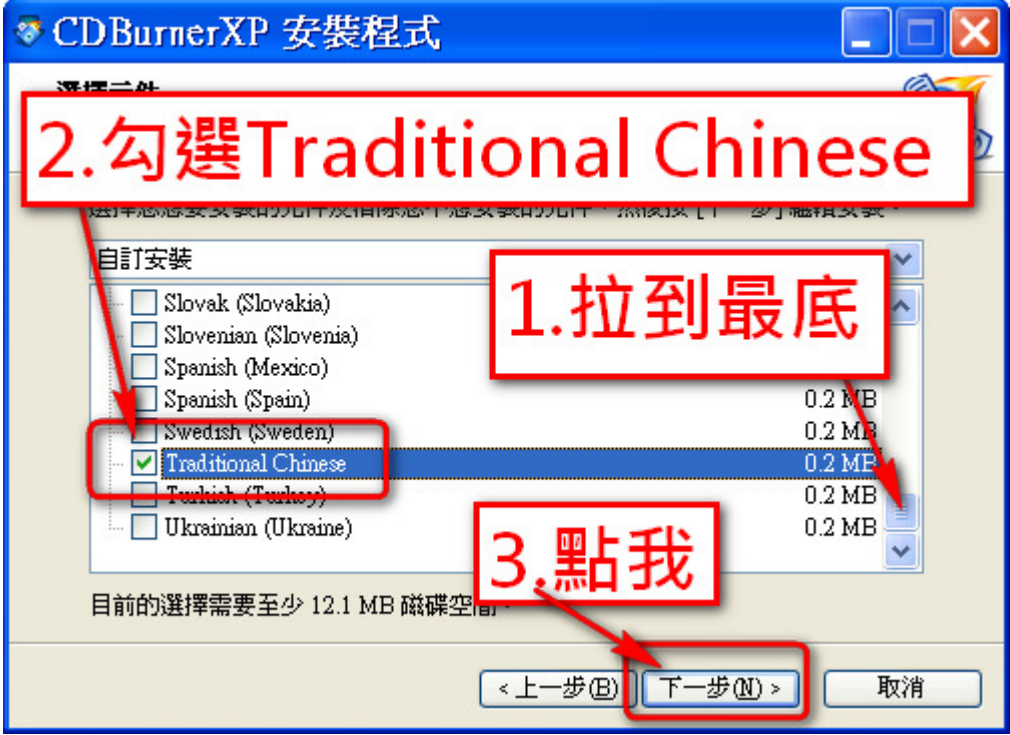

8. 再來點選 [安裝]

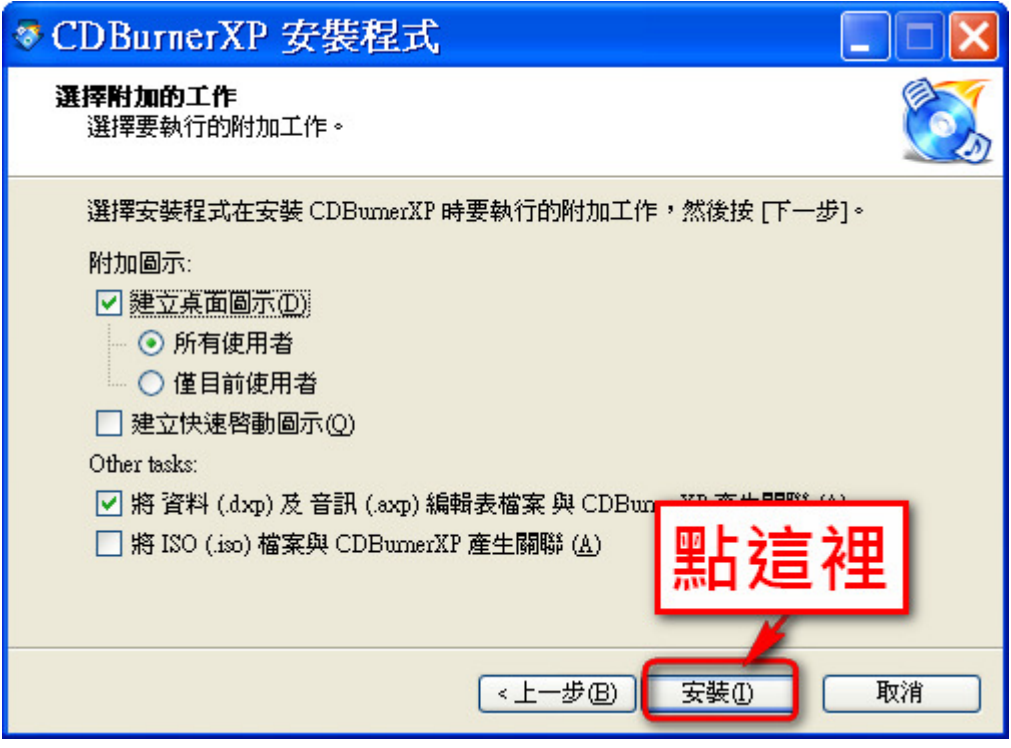

9. 最後按下 [完成],到此就安裝完畢。

### B、設定中文語系介面

安裝完畢之後,正式燒錄光碟前,可以將軟體介面改成中文,方便操作。

1. 點選 [Data disk], 再按下 [OK]。

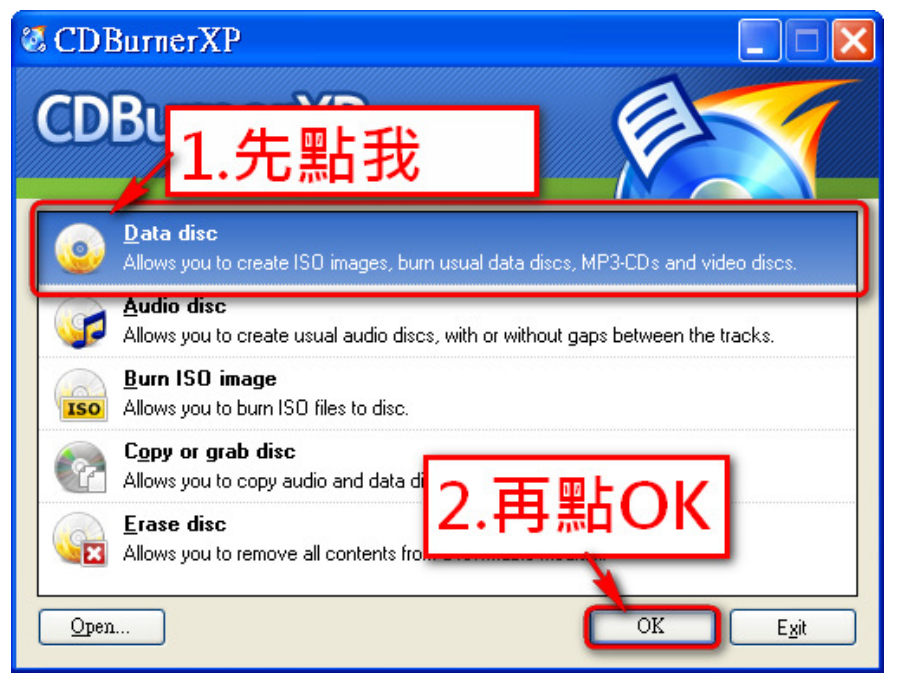

2. 再來選取 [File] --> [Option]。

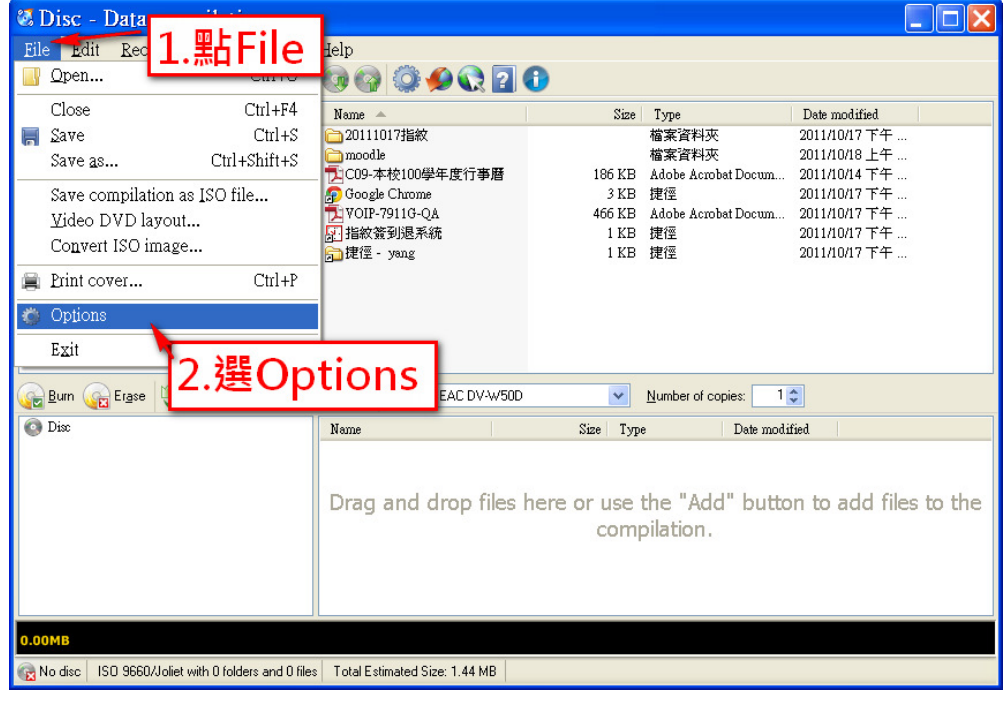

3. 點選 [Select Language] 下拉式選單,選擇 [中文(繁體)],按下 [Apply] 再按 [OK]。

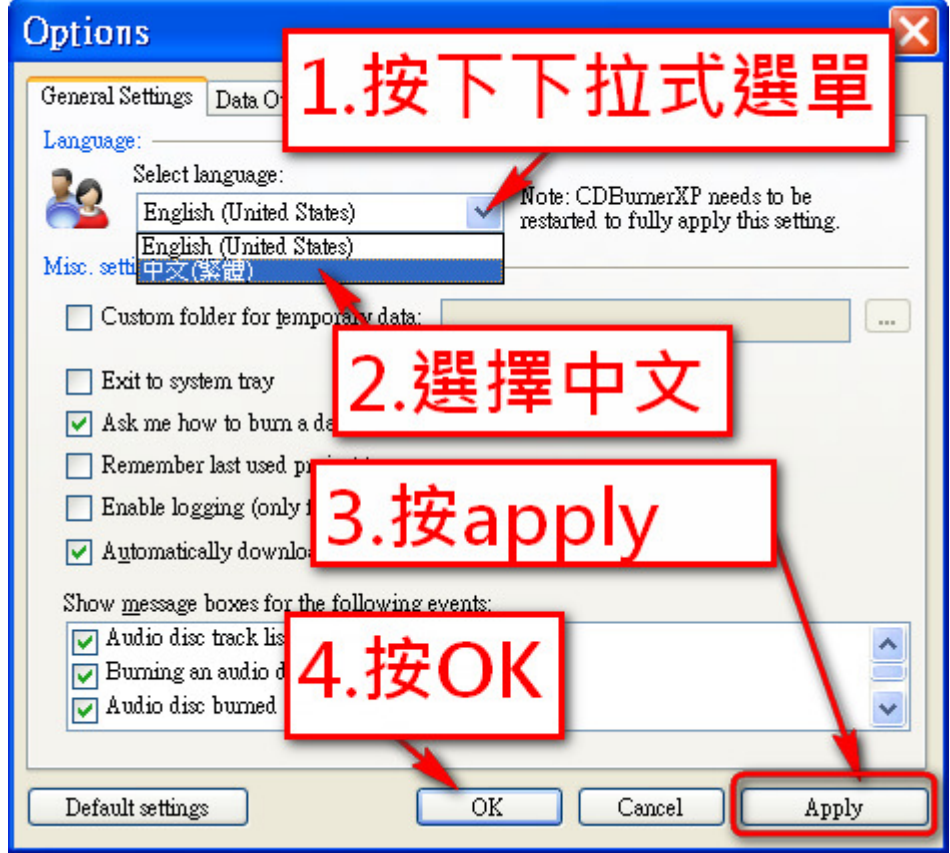

4. 將程式關閉,再重新啟動。如果重新開啟還是英文的話,請確定程式有完全關閉。

### C、燒錄 ISO 檔案

1. 執行 CDBurnerXP 程式,選取 [燒錄 ISO 映像檔],再按 [確定]。

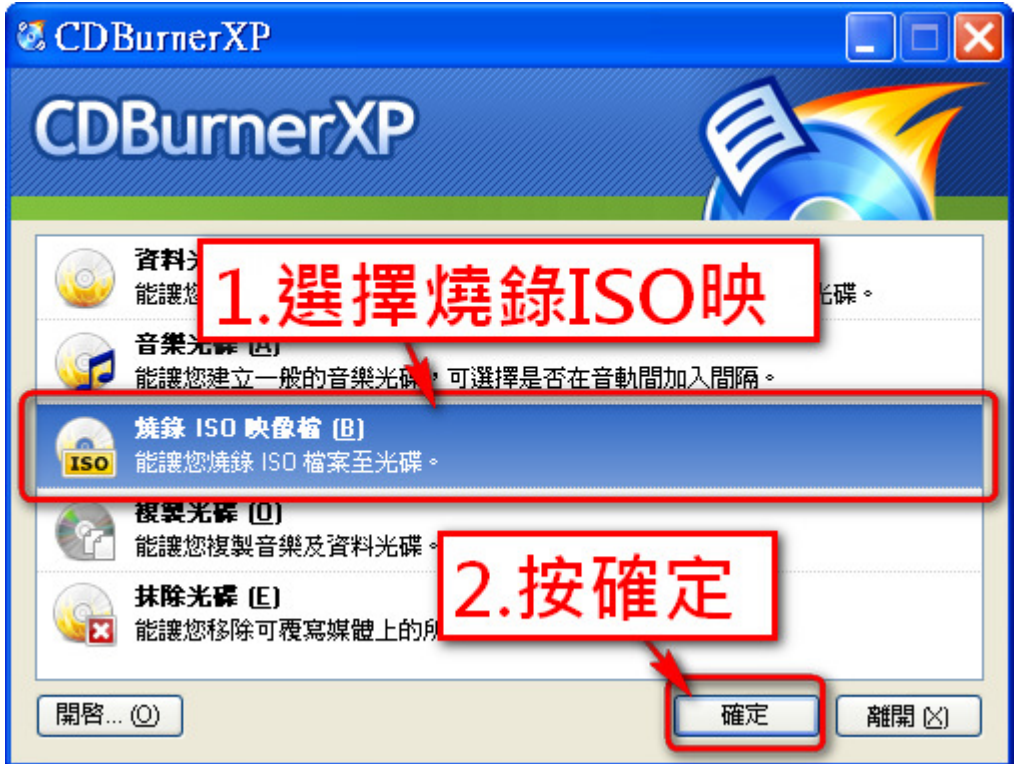

2. 在此以 XP 為範例,按 [瀏覽] 選擇你要燒錄的 ISO 檔案,再按 [開啟]。

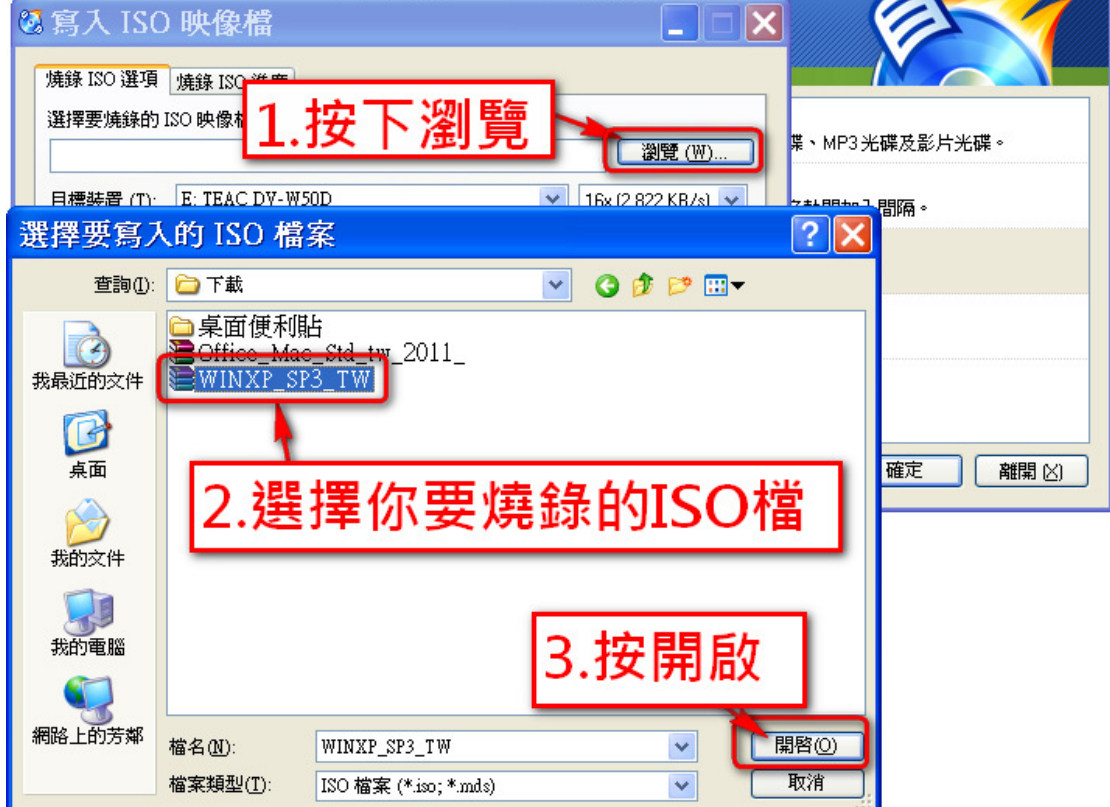

3. 將空白片放入燒錄機,先確定 [目標裝置] 是否為你的燒錄光碟機,再按下 [燒錄光碟]。

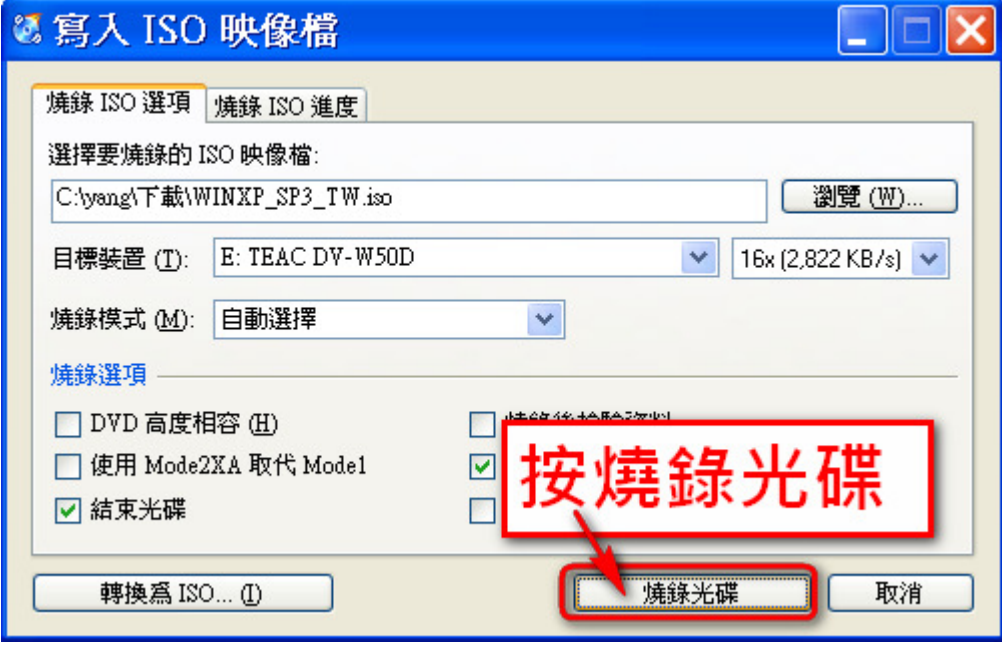

4. 等待燒錄完成,右上角會顯示還需要多少時間。

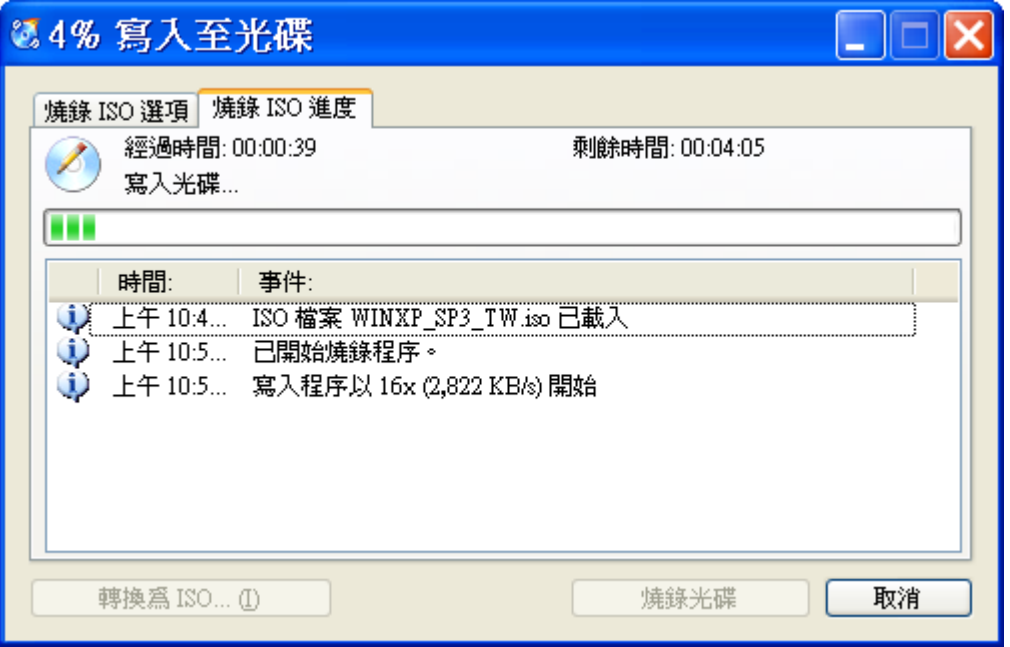

5. 燒錄成功,關閉程式。

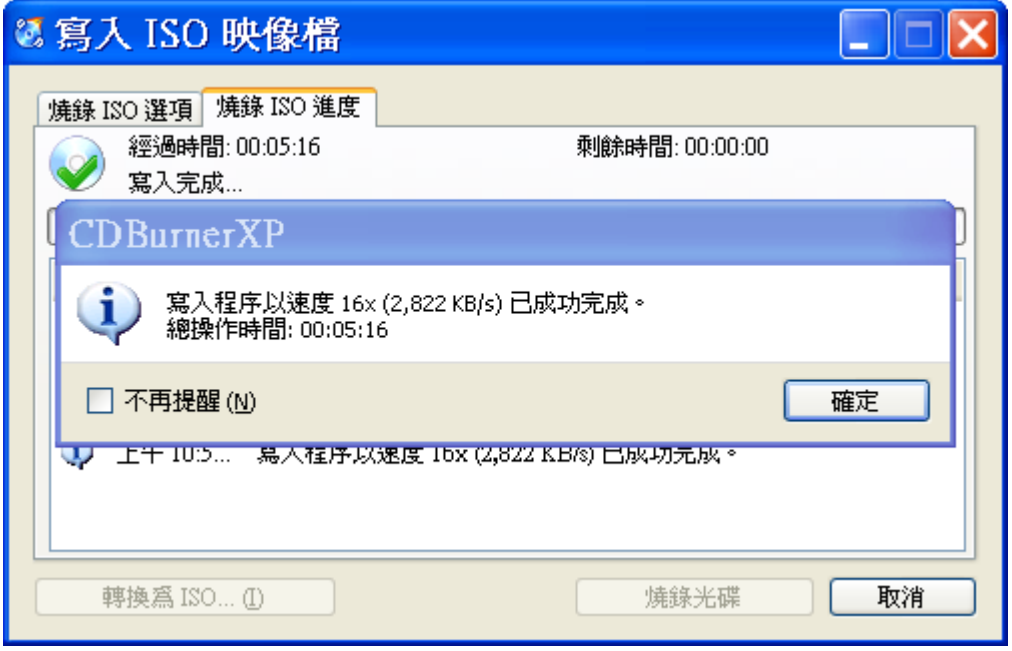

### 三、解壓縮.zip 或.rar 檔案

- 1. 首先你需要解壓縮的軟體,如果沒有的話請到校園軟體下載 WinRAR 3.93 中文版安裝。
- 2. 對下載的.zip 或.rar 檔案按滑鼠右鍵,選擇解壓到某個資料夾。如果沒有這個選項,請看方 法 B。

#### A、方法一:使用滑鼠右鍵

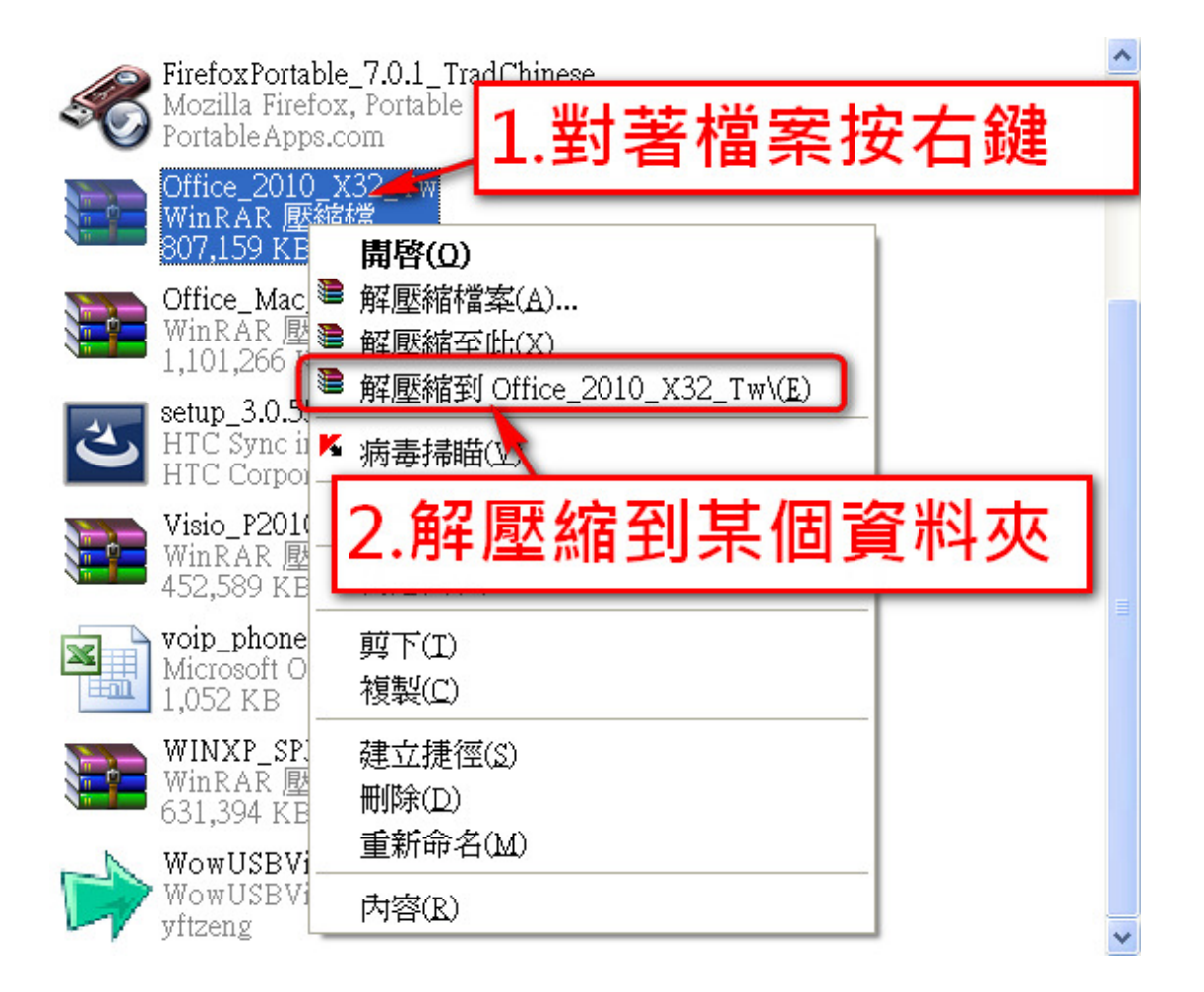

3. 在跟壓縮檔同一資料夾中,你可以找到 Office\_2010\_X32\_Tw 資料夾,到這個資料夾內找到 setup.exe 檔案,執行它就會開始安裝。資料夾的名字會跟壓縮檔的名字同名。

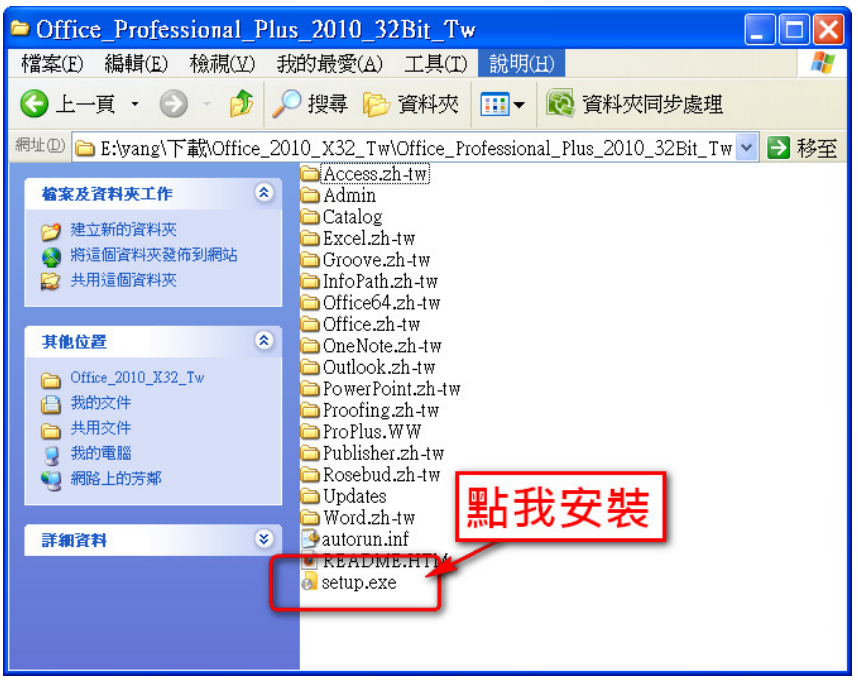

### B、方法二:使用滑鼠左鍵

1. 對著要解壓縮的壓縮檔點滑鼠左鍵快按兩下

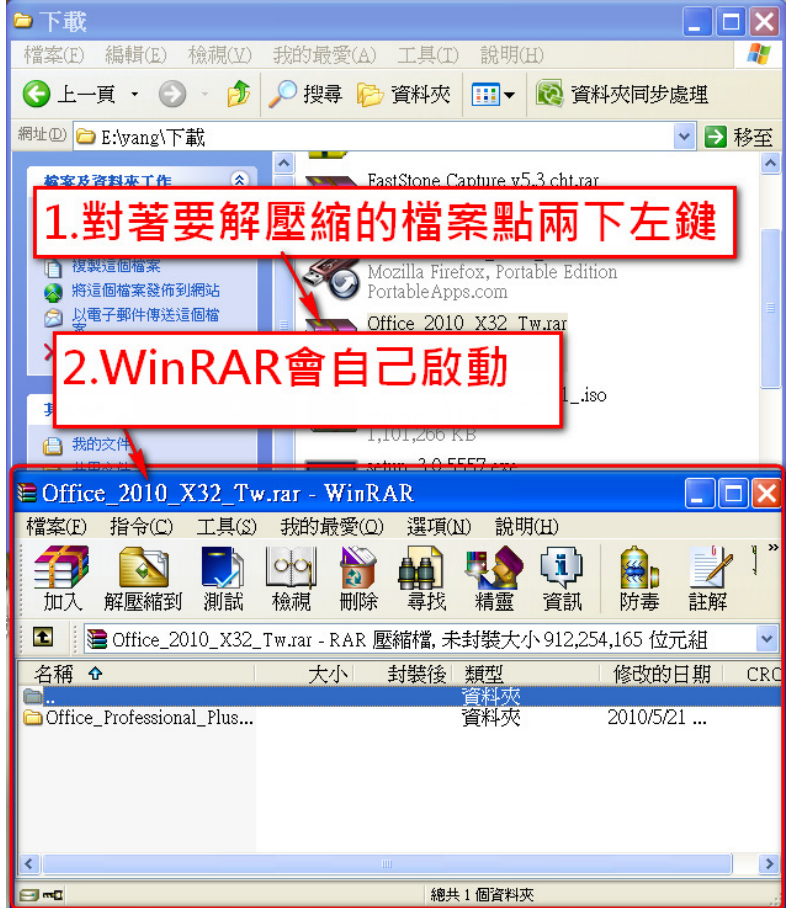

2. 按 [解壓縮到] 這個按鈕。

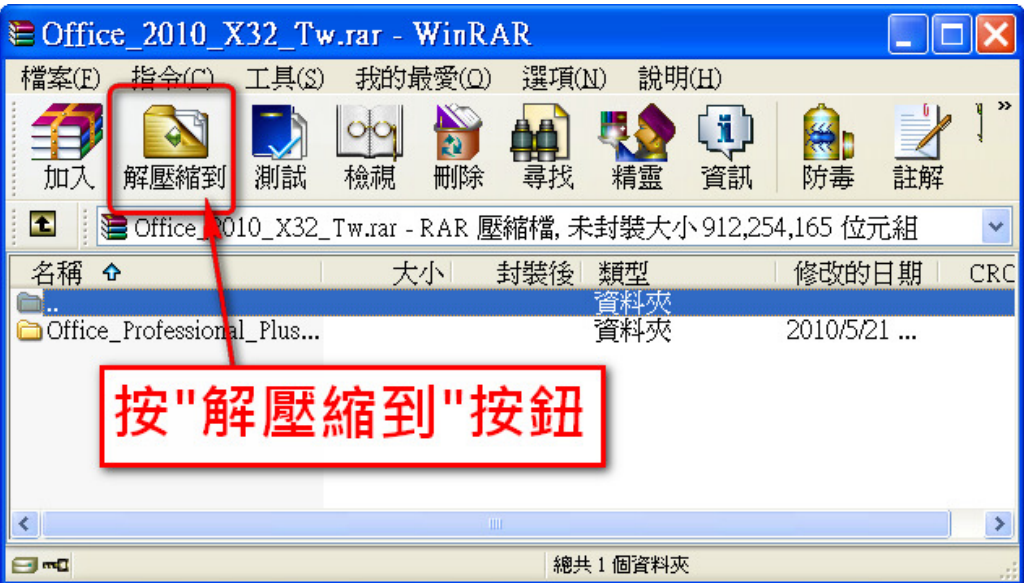

3. 選擇你要解壓縮的位置,選好後按 [確定], 如要建立新資料夾, 請按 [新資料夾] 的按鈕。

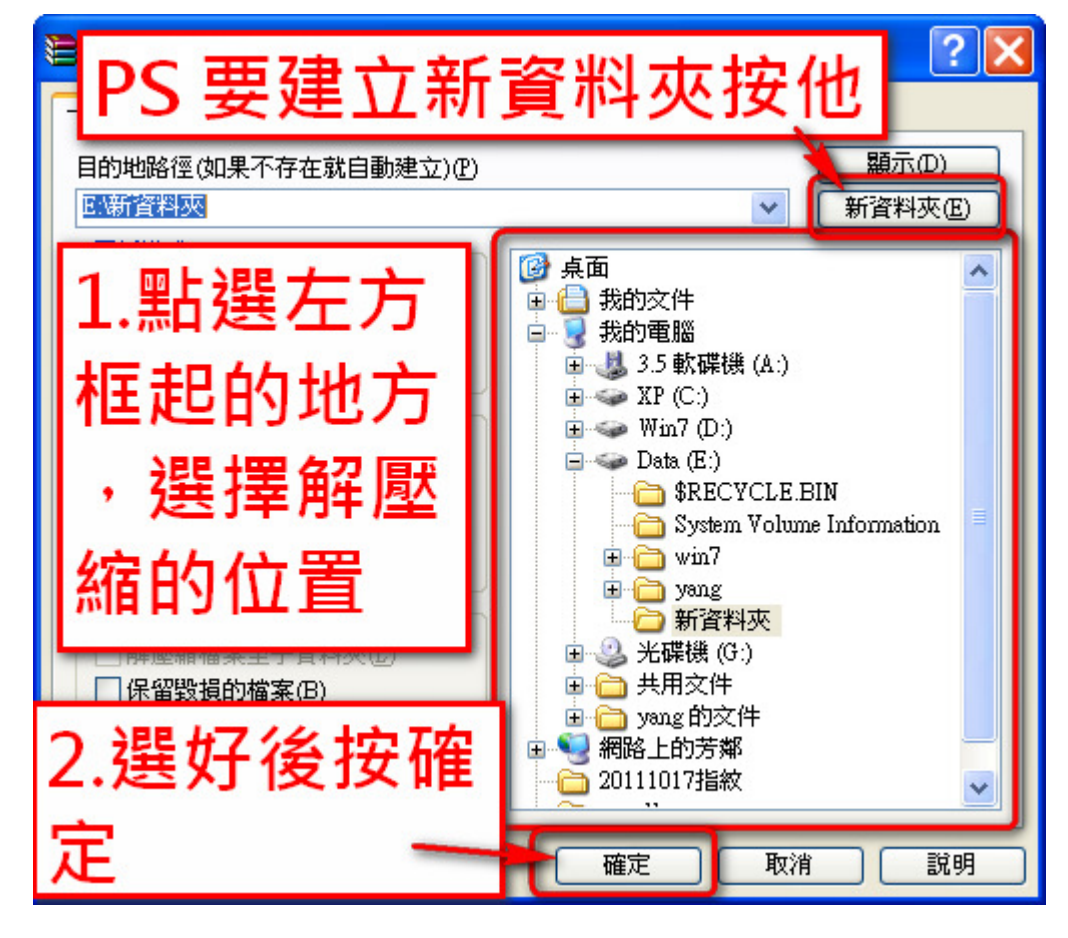

4. 解壓縮中,解壓縮完畢這個視窗會消失。

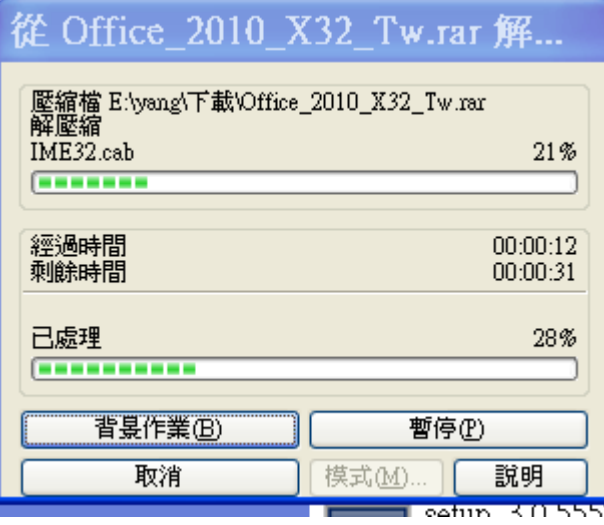

5. 到你解壓縮的資料夾,執行 setup.exe 進行軟體安裝。

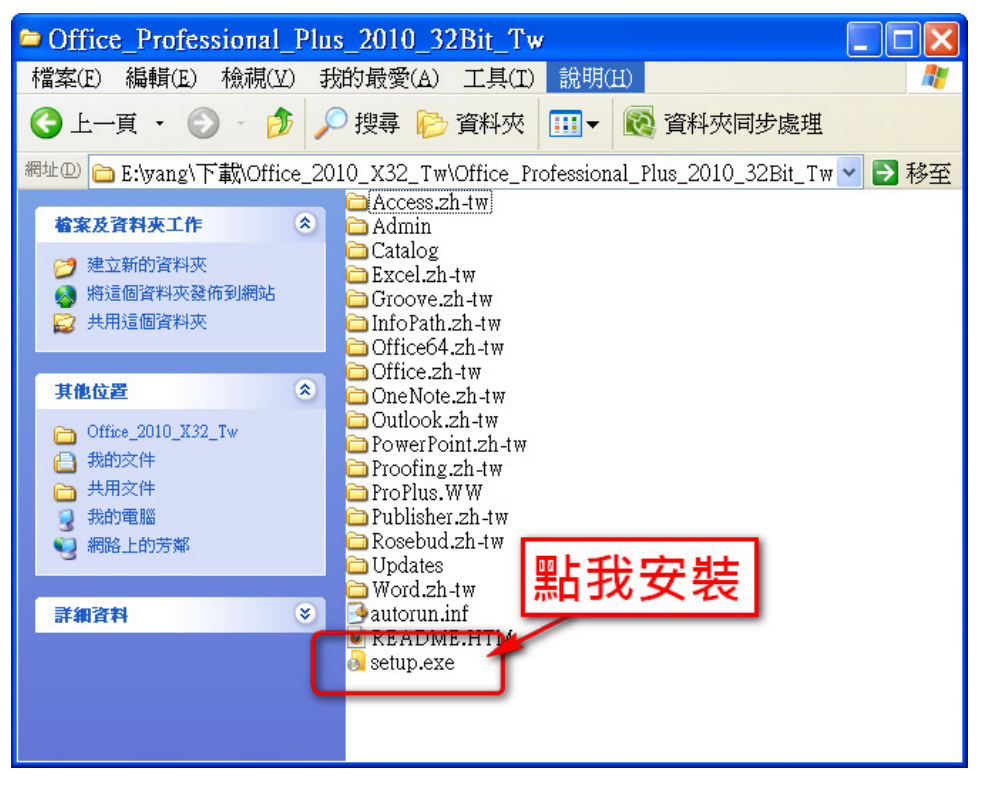

# 四、用 WinRar 解壓縮 ISO 檔案

以 Windows XP 下載的 ISO 檔案為例,你也可以用 WinRar 解壓縮再安裝。在下載的 WinXP\_SP3\_TW.iso 檔案上按 [滑鼠右鍵],點選 [解壓縮檔案], 如下圖:

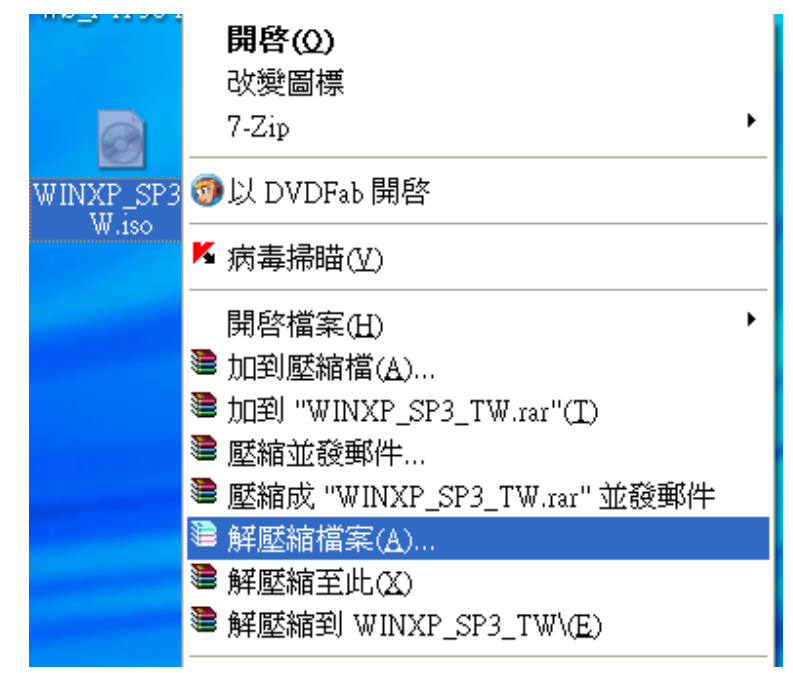

在彈出的 [解壓縮路徑及選項] 視窗中,設定 [目的地路徑] 到 D:\WinXP,再按 [確定] 進行解壓 縮,如下圖:

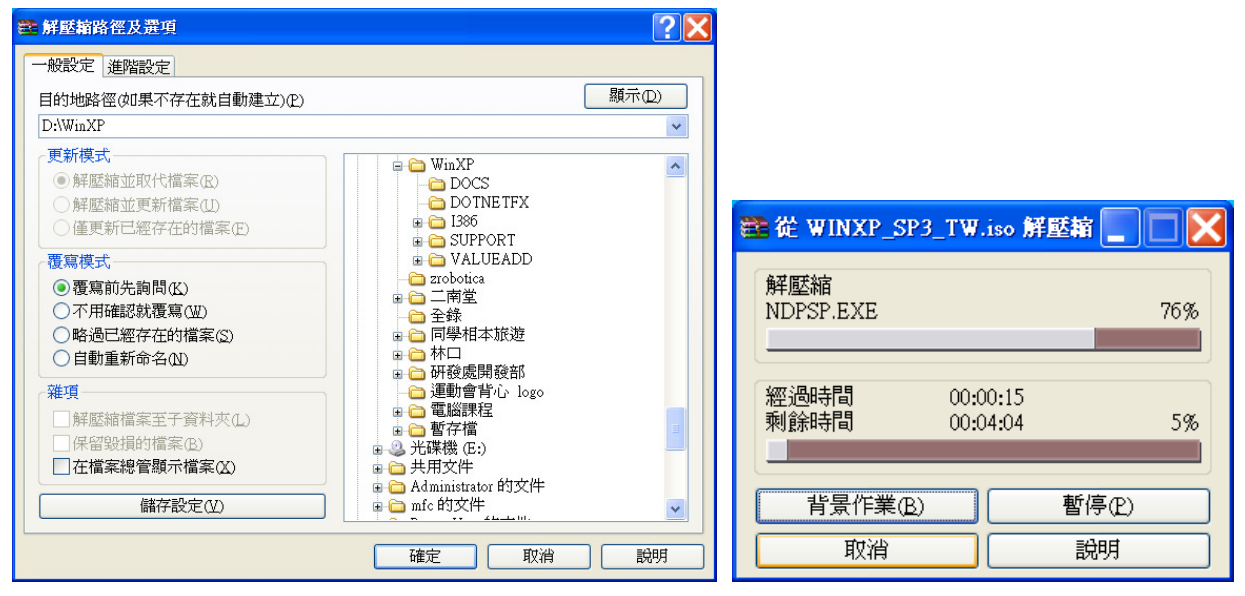

解壓縮完成後,可到 D:\WinXP 目錄,找到 Setup.exe 進行安裝,如下圖:

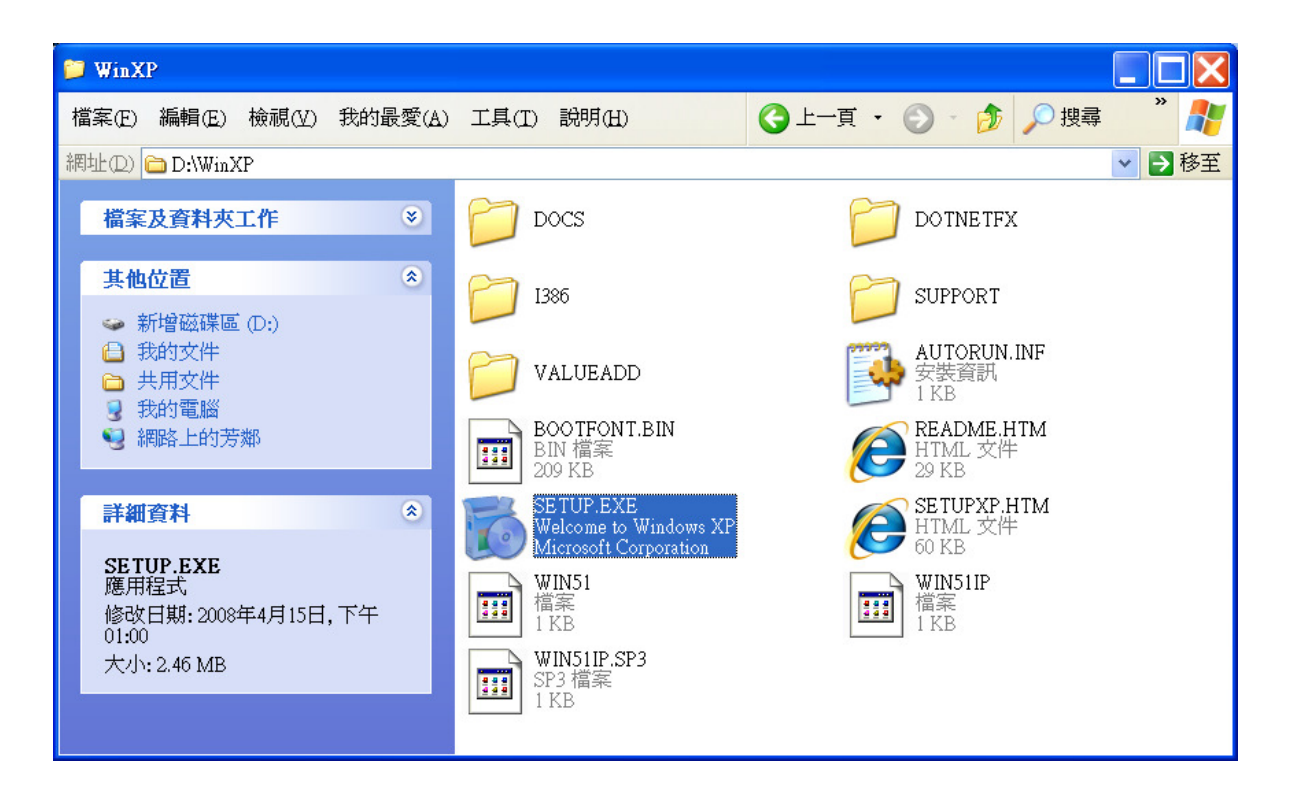

### 五、結語

市面上燒錄軟體種類繁多,如 Nero,在此無法一一介紹,以下收集一些參考網站,供大家參 考,文件參考網站的缺點是作者或網站管理者可隨時刪除網站資料,因此建議使用者可用 Google 搜尋「ISO 燒錄」等關鍵字,找到相關參考資料。

### 參考資料

- http://briian.com/?p=5019
- http://www.lhu.edu.tw/i/teach-online/iso\_to\_cd.htm
- http://www.l-penguin.idv.tw/tips/burn-iso.htm
- 交大軟體服務網 http://ca.nctu.edu.tw/html/3\_Manual/01\_Acount.html 在 [ISO 檔 使用說明]連結

關於解壓縮軟體部份, 7-zip 是常用的 Freeware,使用者可到下列網站下載使用。

- http://www.7-zip.org/
- http://www.developershome.com/7-zip/